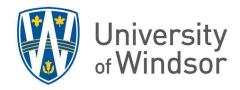

# Set up anonymous peer review by one student on Brightspace

Brightspace does not have a native built-in anonymous peer review feature. However, the following solution provides functions similar to an anonymous peer review tool using the **Groups** and **Discussions** tools that allows each student the ability to anonymously review one other student's submission.

### Contents

| Overview of the Workflow                    | 1 |
|---------------------------------------------|---|
| Steps for set up                            |   |
| Create the paired groups                    |   |
| Create the discussion forum and topic       |   |
| Enable anonymous posting                    |   |
| Remove the Groups tool link from the navbar |   |
| The Peer Review Process                     |   |
|                                             | 4 |

# Overview of the Workflow

- 1. Place students in randomized groups of two.
- 2. Create a discussion forum with a single topic where students will post their paper submissions anonymously.
- 3. Hide the **Groups** tool link from students so they may not see who they're paired up with.
- 4. When students enter the forum, they will see only their group topic. The students post their submission in the forum. It will be important for students to remember to manually check the anonymous option while posting.
- 5. Once all posting is complete, a student will see only the submission of the one other student in their group. This is the paper they will peer review.
- 6. GA/TAs can view each thread in the topic and place a grade in the Gradebook.

# Steps for set up

# Create the paired groups

- 1. In your course site click **Course Tools** and select **Groups** from the drop-down menu.
- 2. Click **New Category**. A category is a way to organize your groups and is required to create groups.

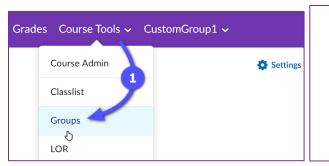

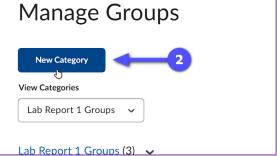

- 3. Fill in the name for the category, for example, "Peer Reviewed Assignment 1". You can optionally include a description.
- 4. Set the Enrolment Type to "Groups of #" and the Number of Users to "2".
- 5. Check the Auto Enrol New Users checkbox, so late registrants will automatically be added to a group.

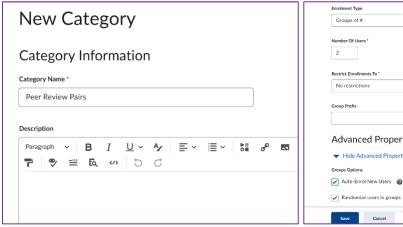

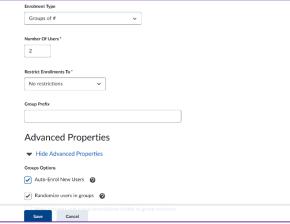

# Create the discussion forum and topic

- 6. While still in the **New Category** screen, scroll down to **Additional Options** and check the **Set up** discussion areas checkbox.
- 7. Select a forum to use or create a new one.
- 8. Select Create a new topic.
- 9. Leave everything else as default and click **Save**.
- 10. On the **Create Restricted Topics** screen, select the **Create one topic with threads separated by group** option.
- 11. Enter a title for the topic, or leave the default suggested title. This is the topic where students will post their paper submissions and where they'll find another student's paper to review.
- 12. Click the **Create and Next** button to complete the setup process. Then click **Done**.

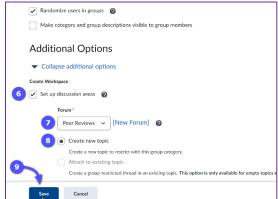

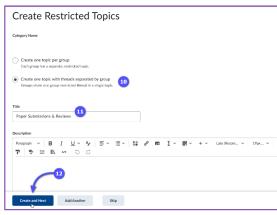

## Enable anonymous posting

- 1. In Discussions, click the down arrow next to the topic you just created and select **Edit Topic**.
- 2. On the topic page, expand the **Post & Completion** box on the right and select **Allow learners from hide** their names from other learners.

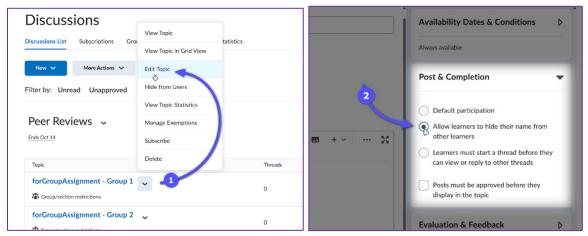

3. Click Save and Close.

## Remove the Groups tool link from the navbar

- 1. Hover your mouse anywhere over the navbar until the 3 dots button appears on the bar to the right of the menu items.
- 2. Click the 3-dot button and then select **Edit This Navbar** option.
- 3. (If this is the first time you are editing the navbar, you will see **Customize This Navbar** instead. Click that and then click **yes** on the confirmation pop-up.)
- 4. Find and click the **Course Tools** button (be careful not to click the X on the right of the button) and a pop-up will appear.

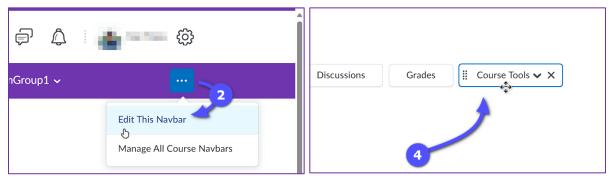

- 5. Click the **X** beside **Groups** and click **Save**.
- 6. Click Save and Close.

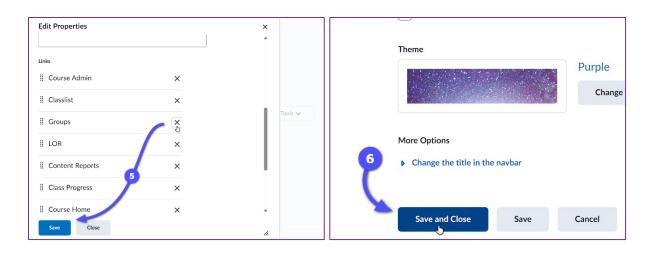

**Note:** Instructors and GA/TAs can still access the **Groups** link via **Course Tools > Course Admin > Groups**.

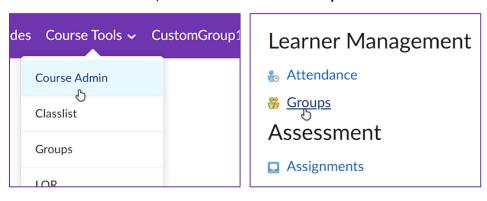

# The Peer Review Process

- To submit: Instruct student to go to the Discussion forum and Topic you set up in Step 10 above, select Start a New Thread, attach their paper to their post, (very important) select Post as Anonymous, and click Post.
- 2. To review: Each student will post a reply to the other student's thread in the topic. Since each group has only two students and the topic is group-separated, that means each student will only see one other paper in the topic that's not theirs. This simplifies the task for the students as there's only one topic to review and make a reply to instead of having to choose one from many threads posted anonymously. IMPORTANT: When they post a reply, they must remember to select Post as Anonymous.
- To grade, Instructors and/or GA/TAs will view each thread and assess the reviews made by the other student on the submission and then manually input scores accordingly in the Grades tool on Enter Grades page.